## Configure TeamViewer for Single Sign-On

Configuring TeamViewer for single sign-on (SSO) enables administrators to manage users of Citrix Gateway service. Users can securely log on to TeamViewer by using the enterprise credentials.

## To configure TeamViewer for SSO by using SAML:

- 1. In a browser, type <a href="https://login.teamviewer.com/LogOn">https://login.teamviewer.com/LogOn</a> and press Enter.
- 2. Enter your TeamViewer admin account credentials (**E-mail** and **Password**) and click **Sign** In.

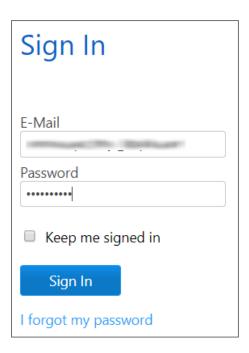

3. To enable and configure SSO, the user must contact the TeamViewer support team and provide them with the following details:

| Required<br>Information | Description                                                                                                    |
|-------------------------|----------------------------------------------------------------------------------------------------|
| Certificate             | The IdP certificate is provided by Citrix and can be accessed from the link below: <a href="https://ssb4.mgmt.netscalergatewaydev.net/idp/saml/templatetest/">https://ssb4.mgmt.netscalergatewaydev.net/idp/saml/templatetest/</a> <a href="https://ssb4.mgmt.netscalergatewaydev.net/idp/saml/templatetest/">https://ssb4.mgmt.netscalergatewaydev.net/idp/saml/templatetest/</a> |

**Note:** The support team configures the service provider (SP) from the backend.